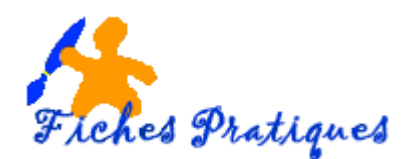

# **Créer un tableau croisé dynamique avec Excel 2007**

Un tableau croisé dynamique est un outil qui permet de ressortir rapidement une synthèse à partir d'une masse de données. La partie la plus intéressante est l'aspect dynamique ; le tableau croisé se recalcule rapidement après que vous ayez apporté des changements. Vous pouvez ainsi faire des analyses plus approfondies ou essayer plusieurs combinaisons très rapidement.

### **Avant de commencer**

Créez votre base de données

Important : le nom des variables doit être sur la première ligne et aucune colonne ne doit être laissée sans nom. Ne pas laisser de lignes vides.

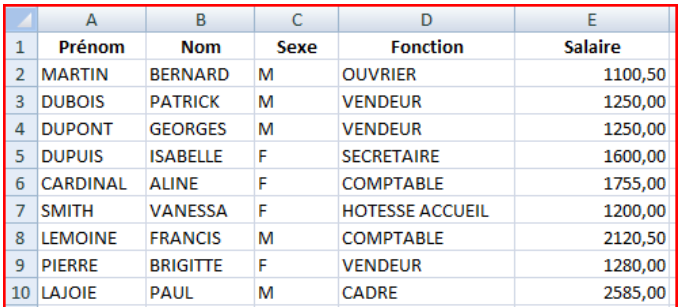

- Placez le pointeur sur l'une des cellules de la liste de données.
- Sélectionnez l'onglet **Insertion**.
- Appuyez sur le bouton **Tableau croisé dynamique**.
- Vérifiez la bonne sélection de cellules
- Choisissez l'emplacement : il est préférable de placer le tableau dans une nouvelle feuille de calcul.
- Appuyez sur le bouton **OK**.

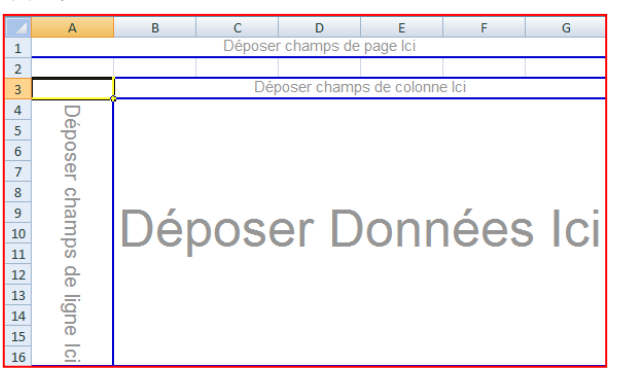

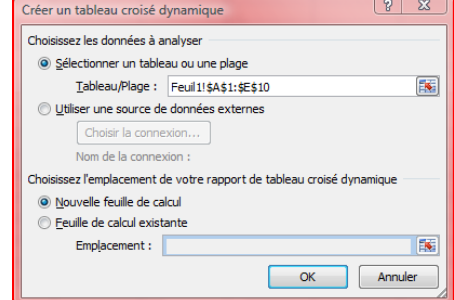

Un aperçu de votre tableau croisé dynamique vide s'affiche. Vous devez le remplir avec les champs qui apparaissent dans le volet de droite qui s'affiche.

Un nouvel onglet OPTIONS s'affiche également.

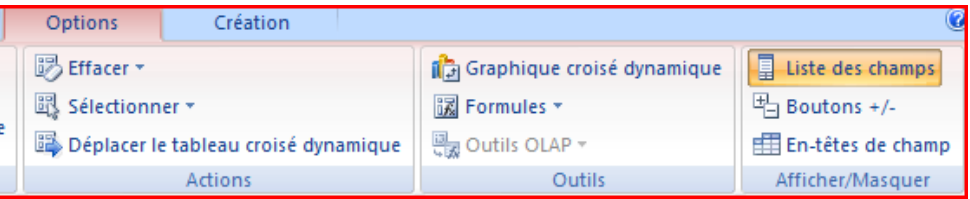

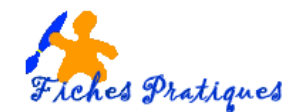

Le tableau croisé dynamique est composé de quatre zones. Chacune à une fonction particulière.

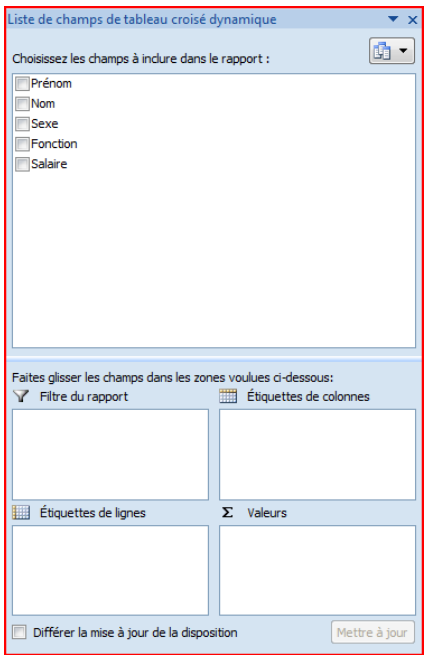

**Les quatre zones :**

**Filtre du rapport :** Permet de filtrer les données du tableau sur un ou plusieurs champs.

**Étiquettes de colonnes :** Regroupe les valeurs communes ensemble et affiche le résultat de chaque valeur dans une colonne.

**Étiquettes de lignes :** Affiche les résultats de la synthèse de chaque valeur sur une ligne différente.

**Valeurs :** Affiche les résultats des fonctions demandées (somme, nombre, moyenne …) selon les valeurs affichées sur les lignes et les colonnes.

### **Remplir le tableau**

Cochez la case à côté du champ **Salaire**

Le contenu sera automatiquement placé dans la **zone Valeur** puisqu'il s'agit de chiffres. Le tableau va aussi choisir par défaut l'option **Somme** des valeurs regroupées.

Cochez la case à côté du champ **Fonction**

Cochez la case à côté du champ **Sexe**.

La première description est automatiquement placée dans la zone des étiquettes de lignes. Chaque ligne représente l'une des valeurs du champ (Vendeur, secrétaire …)

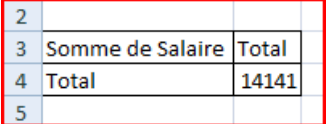

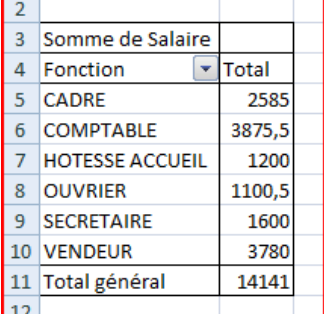

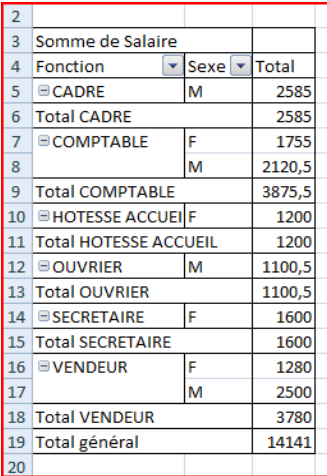

Remarque : le tableau devient difficile à lire. Il est préférable de déplacer ce champ dans la zone des étiquettes de colonnes.

Cette variable s'ajoute aussi dans la zone des étiquettes de lignes.

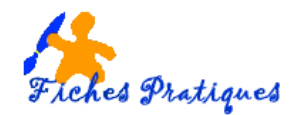

# **Déplacer un champ**

 Dans la fenêtre de la liste des champs à la droite de l'écran, placez le pointeur sur le bouton **Sexe** et faites glisser le champ dans la zone des étiquettes de colonne

Le tableau est maintenant plus facile à lire

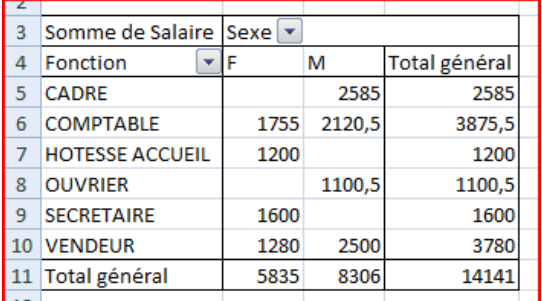

### **Filtrer les champs**

 $\boxed{\frac{A}{Z}}$  Trier de  $\underline{A}$  à Z

Le tableau croisé dynamique offre plusieurs façons de filtrer

### **Filtrer un champ situé dans la liste des données**

 De la liste des champs, appuyez sur le triangle pointant vers le bas à la fin de la barre du champ **Fonction**.

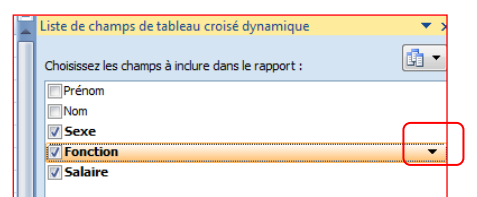

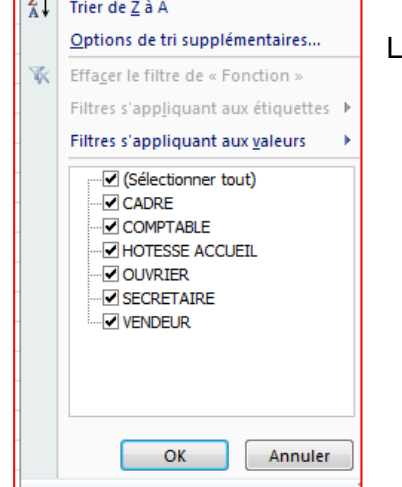

La liste des options pour trier et filtrer les champs que vous avez choisi.

Décochez **Ouvrier et vendeur** par exemple

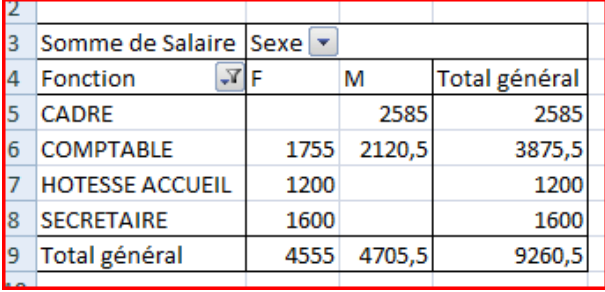

### **Filtrer un champ situé dans le tableau croisé dynamique**

- Appuyez sur le  $\boxed{\sqrt{1}}$  à la fin de l'étiquette de lignes.
- De la liste des options, sélectionnez **Effacer le filtre de Fonction**

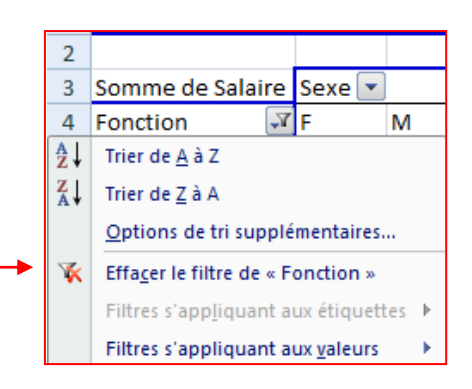

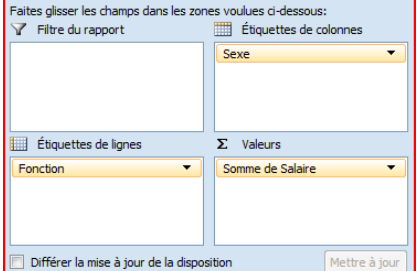

# **Ajouter un champ**

Vous n'êtes pas limité à utiliser un seul champ la zone des valeurs. Vous avez besoin par exemple de déterminer la masse salariale et de connaître le nombre de personnes qui sont dans le groupe.

- De la liste de champs, sélectionnez encore une fois le champ **Salaire**.
- En gardant un doigt sur le bouton gauche de la souris, déplacez le champ **Salaire** encore une fois dans la **zone Valeurs**.

 $\Sigma$  Valeurs Somme de Salaire Somme de Salaire2

Nom de la source : Salaire Nom personnalisé : Nombre d'employés Synthèse par Afficher les valeurs Résumer le champ de valeur par

données du champ sélectionné

Somme Movenne Max<br>Min<br>Produit

Eormat de nombre

Choisissez le type de calcul que vous souhaitez utiliser pour résumer

OK Annuler

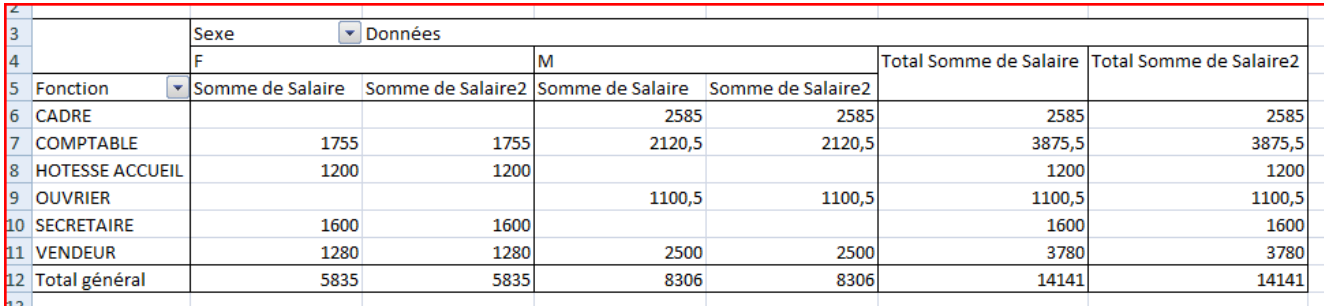

- Dans le tableau croisé dynamique, sélectionnez la case **Somme de salaires** et faites un double clic dessus aramètres des champs de vale
- tapez **Nombre d'employés** dans la zone Nom personnalisé
- sélectionnez **Nombre**
- Validez par **OK**
- Sélectionnez la case **Somme de salaire 2** et faites un double clic dessus
- Modifiez le nom et tapez **Salaires**
- Validez par **OK**

Le tableau croisé dynamique montre maintenant le nombre de personnes des regroupements ainsi que leur masse salariale.

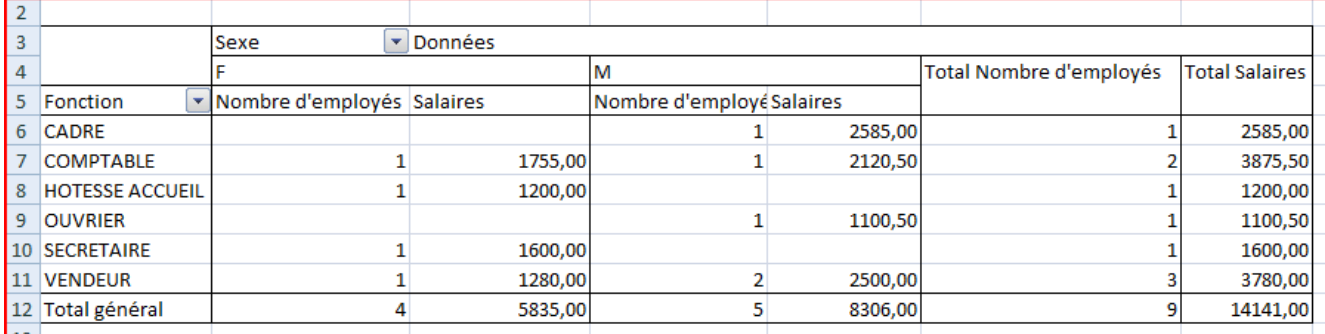

# **Supprimer un champ**

Il y a deux façons de supprimer un champ du tableau.

 De la liste des champs, décochez le champ que vous ne désirez plus voir dans le tableau croisé dynamique.

ou

- Dans la zone Etiquettes de colonnes, sélectionnez le champ à retirer.
- Appuyez sur le triangle à la fin du champ.
- De la liste des options, sélectionnez **Supprimer le champ**.

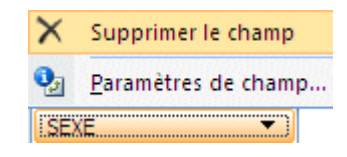

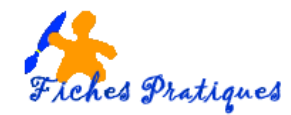

# **Ajouter un champ calculé**

Par exemple, pour ajouter un champ calculé Bénéfice qui représente 50 % du salaire des employés

- De l'onglet des **Options** du tableau croisé dynamique, appuyez sur le bouton **Formules**.
- Sélectionnez l'option **Champ calculé**.

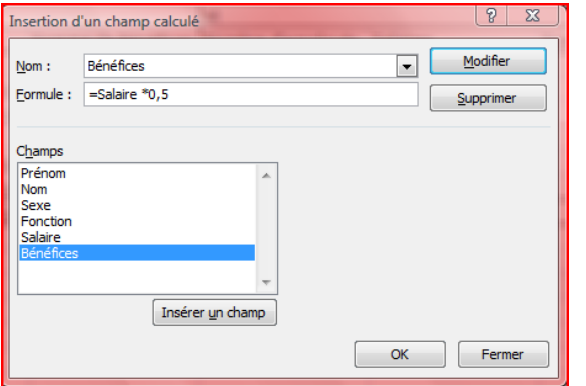

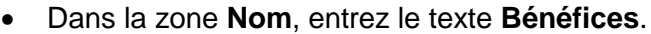

- Sélectionnez la zone **Formule**.
- De la liste des champs, sélectionnez le champ **Salaire**.
- Appuyez sur le bouton **Insérer un champ**.
- Positionnez le curseur dans la zone **Formule**.
- Ajoutez **\* 0,5** à la formule.
- Cliquez sur le bouton **Ajouter**.
- Validez par **OK**

Vous avez maintenant un nouveau champ dans la liste, vous pouvez l'utiliser comme les autres.

#### **Regrouper les champs**

Vous pouvez créer deux groupes : par exemple, le premier groupe inclura le cadre, la

secrétaire et le comptable et le deuxième La prochaine étape consiste à la création de deux groupes : Bureau et Extérieur. Le premier groupe inclura les administrateurs et les secrétaires. Le second inclura les ouvriers et les vendeurs et l'hôtesse d'accueil

- Dans le tableau croisé dynamique, sélectionnez la cellule ayant le texte **Cadre.**
- En gardant un doigt sur la touche **CTRL**, sélectionnez la cellule ayant le texte **Secrétaire** et le texte **Comptable**
- De l'onglet Otions du tableau croisé dynamique, sélectionnez l'option **Grouper** la sélection. Grouper la sélection

#### **OU**

- Appuyez sur le bouton **droit** de la souris.
- De la liste des options, sélectionnez **Grouper**.

Les 2 groupes apparaissent

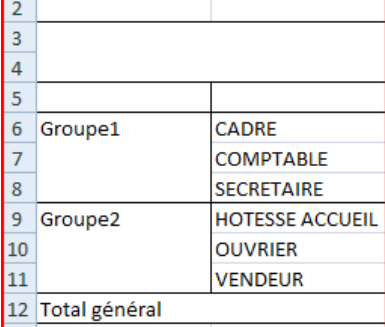

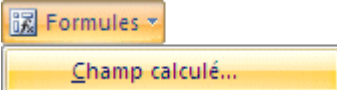

Liste de champs de tablea Choisissez les champs à ind

rapport: Prénom  $\Box$ Nom **V** Sexe  $\sqrt{}$  Fonction **V** Salaire **7** Bénéfices

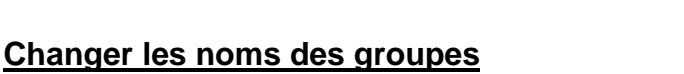

- Placez le pointeur dans la cellule ayant le texte **Groupe1**.
- Appuyez sur la touche **F2** et modifiez le titre à **Bureau**.

### **OU**

- Placez le pointeur dans la cellule ayant le texte **Groupe1**.
- Placez le pointeur dans la barre formule et modifiez le titre à **Bureau**.
- Changez le nom du regroupement **Groupe2** à **Extérieur**.

# **Actualiser un tableau croisé dynamique**

Contrairement aux formules que vous utilisez tous les jours, le tableau croisé dynamique ne se met pas à jour lorsque vous modifiez une donnée.

es Pratiques

- Retournez à la feuille de calcul **Données**.
- Allez à la cellule **F12**.
- Modifier le salaire de la secrétaire par exemple.
- Retournez à la feuille de calcul ayant le tableau croisé dynamique.

Vous remarquerez que le total des salaires est toujours le même

 De l'onglet complémentaire **Options** de tableau croisé dynamique, appuyez sur le bouton **Actualiser**.

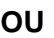

Appuyez sur les touches **Alt** et **F5**.

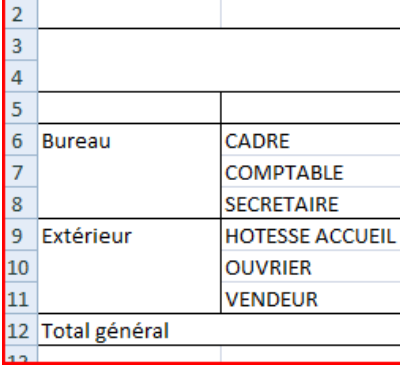

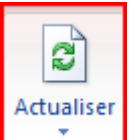